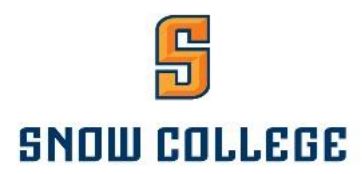

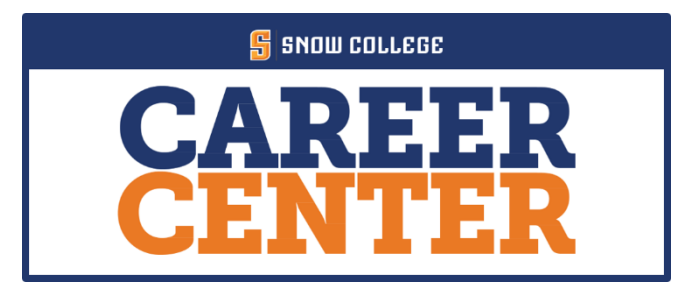

**Badger Handshake** is the Career Center's online system for posting jobs, internships, and career positions. Badger Handshake replaces our former job posting software and offer your team many great new features such as:

- Managing all your campuses and posting positions once.
- A mobile experience update your job postings, view applicants, and more all while on the go using Handshake's responsive design.
- Engaging with students and alumni in the Badger Handshake community.

**Tip: <br/>bolded word>** indicates specific tab or function on Handshake

## **How to access your Handshake account, complete your profile and post jobs:**

### **IF YOU ALREADY HAVE AN ACCOUNT CREATED, SEE PAGE 6.**

#### 1. Create Your Account

You may have received an email message similar to the invite in the picture to the right. If so, click on **<Get Started>**. If you haven't received an email invitation, go to app.joinhandshake.com to create a new account.

**User Name**: your Snow College email address - ex. first.last@snow.edu **Password**: create when you log in for the first time

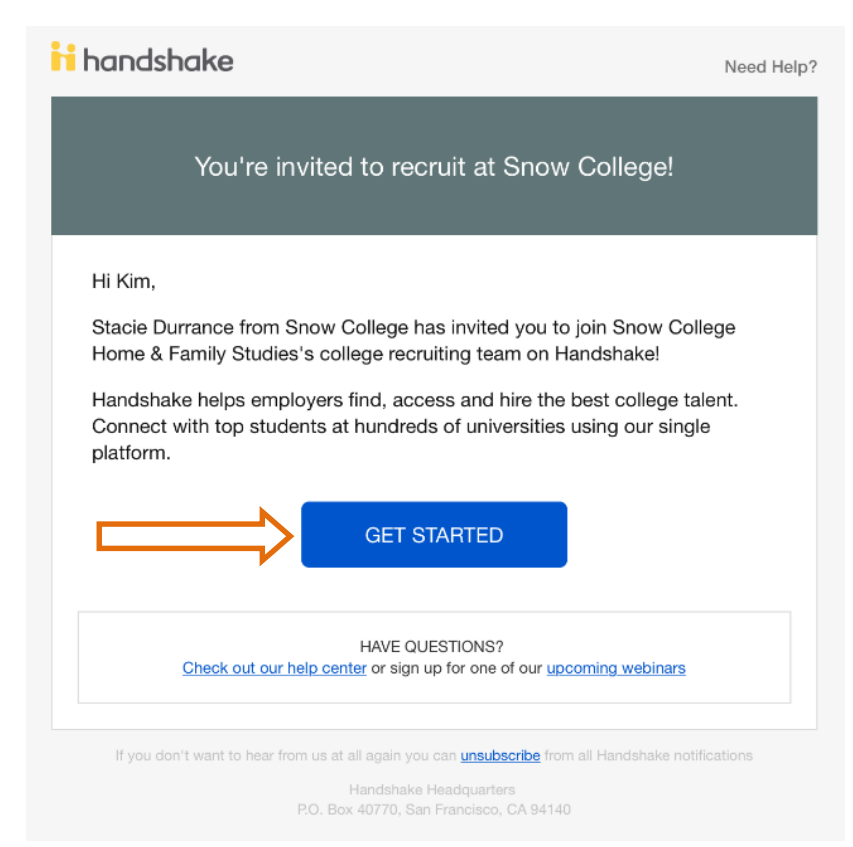

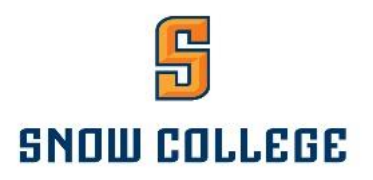

Already have an account?

Log In

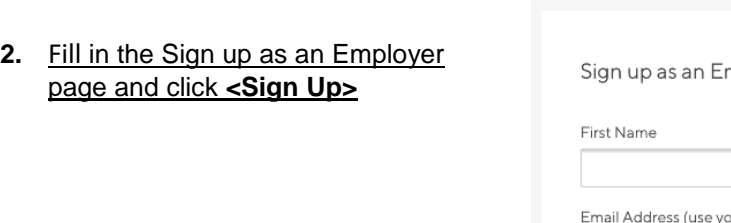

ii handshake

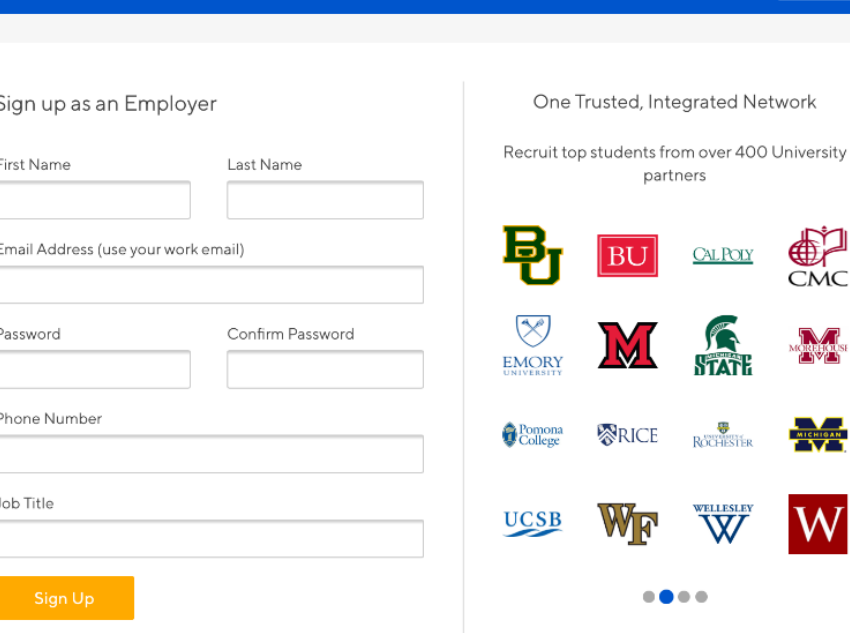

3. Choose which type of students you wish to recruit and add your Alma Mater to better understand how you can use Handshake. Then click **<Next: Employer Guidelines>**.

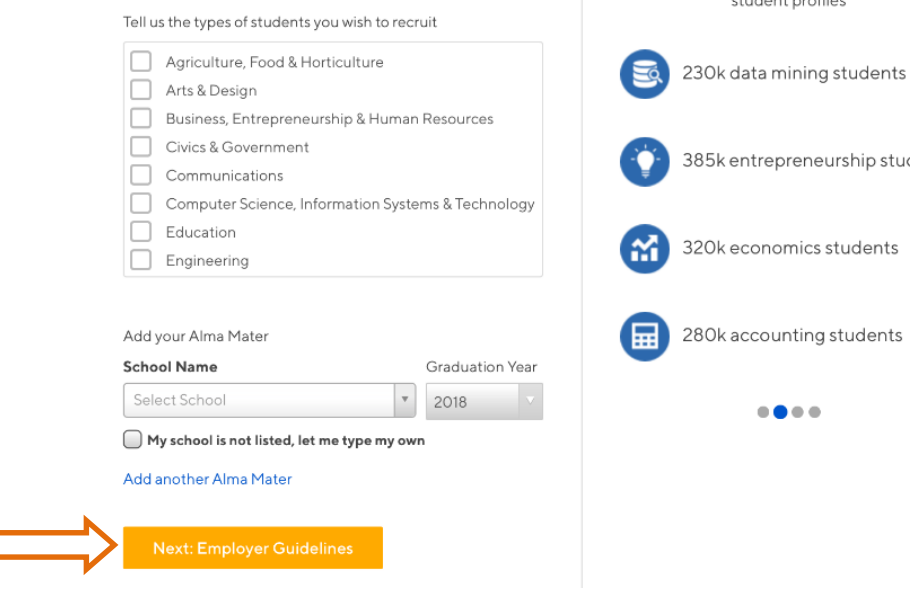

Welcome to Handshake, Kim Before continuing, we need a bit more info

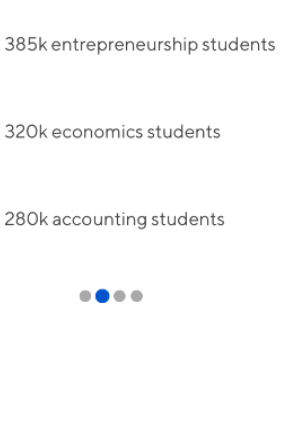

Rich, Validated Data

Find the right fit across 8.5 million verified student profiles

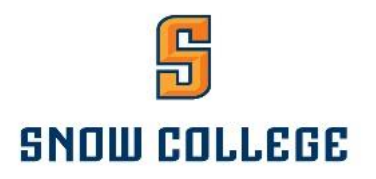

4. Review the Employer guidelines. You are not a third-party recruiter, so select **<No>** and click **<Next: Confirm Email>**.

Handshake Employer Guidelines Millions of students place their trust in Handshake and the companies on our platform. To maintain that trust, all employers on Handshake must agree to the following general guidelines, in addition to our Terms of Service:

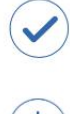

Δ

Be Accurate and Trustworthy: Tell the truth about your company, your team and the jobs available.

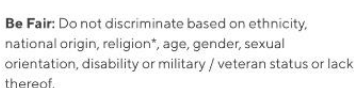

Be Fair: Do not discriminate based on ethnicity,

Keep Your Commitments: When you make a commitment to a school or student, keep it. If you can't, work to provide a fair and equitable path for affected students.

Keep Student Info Confidential: Guard student information as if it were your own. Do not disclose any personal information without the prior consent of a student.

In addition, most career service centers require employers to abide by the full NACE Principles for Employment Professionals.

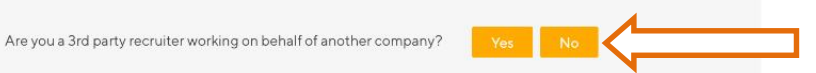

By continuing, you agree to the Terms of Service, acknowledge you have read the Privacy Policy, and agree to Handshake's Employer Guidelines. You will also receive communication from Handshake related to your jobs and on campus activities.

\*As with EEOC's Title VII, this does not apply to institutions whose purpose and character are primarily religious (i.e. a ministry)

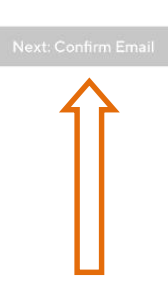

Help

Kim -

You will see this message appear once you have successfully signed up for an Employer account on Handshake.

#### ii handshake

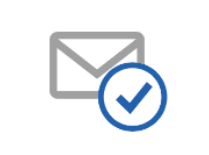

Great! You've successfully signed up for Handshake.

We've sent you a link to confirm your email address. Please check your inbox. It could take up to 10 minutes to show up in your inbox.

Didn't receive the email?

- 1. Is kim.cragun@snow.edu your correct email without typos? If not, you can restart the sign up process
- 2. Check your spam folder
- 3. Add handshake@m.joinhandshake.com to your contacts
- 4. Click here to resend the email

Still having trouble?

Contact us

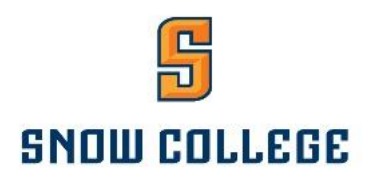

5. Now that you have successfully signed up for Handshake, you will be sent a link to confirm your email. Click **<Confirm Email>**.

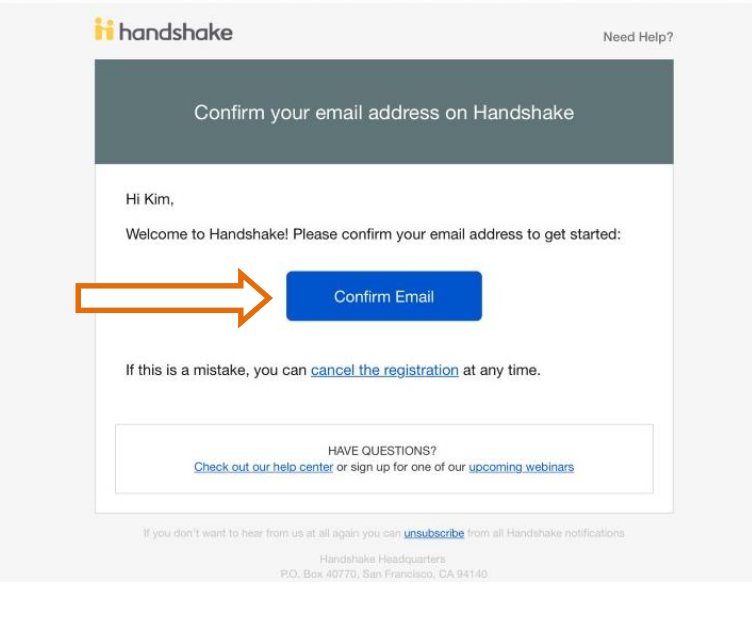

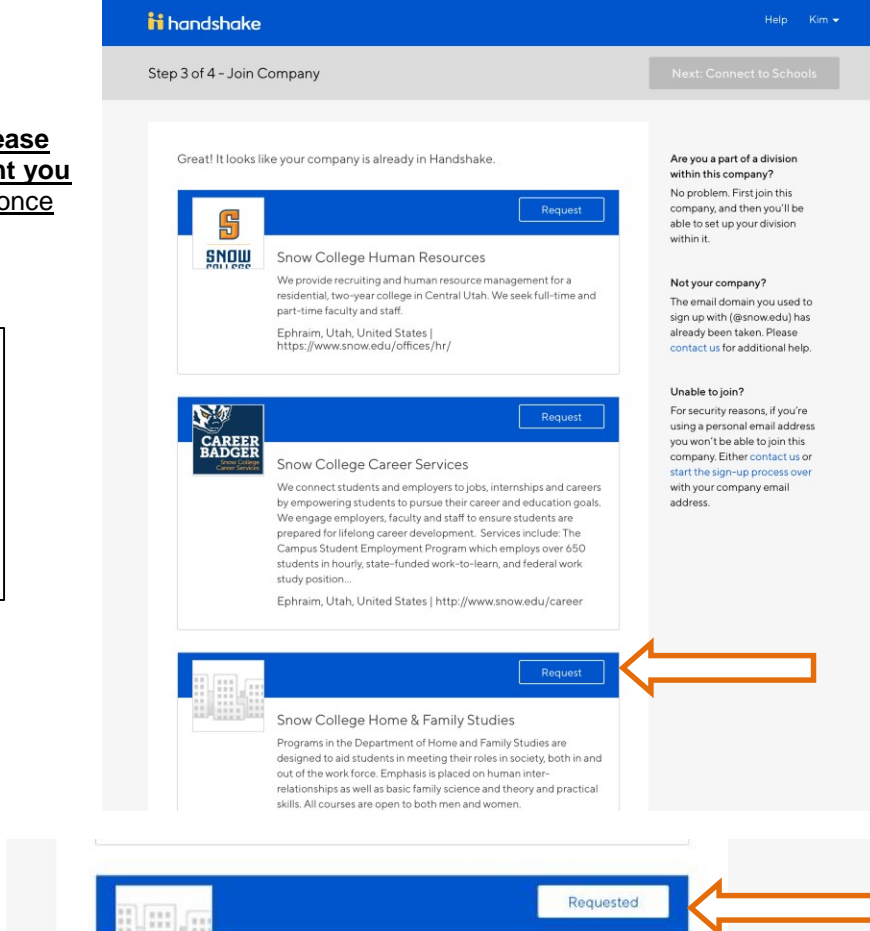

6. You will be asked to join a company**. Please scroll through and find the department you are associated with**. Click **<Request>** once you have found your department.

**Accounts for Snow College departments are created as separate employer accounts. \*Make sure to pick your specific department.** Ex. Snow College Student Life Snow College Mail Services

> Once you have clicked **<Request>** you should now have a white box that says **<Requested>**

#### Snow College Home & Family Studies

Programs in the Department of Home and Family Studies are designed to aid students in meeting their roles in society, both in and out of the work force. Emphasis is placed on human interrelationships as well as basic family science and theory and practical skills. All courses are open to both men and women.

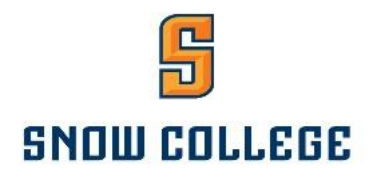

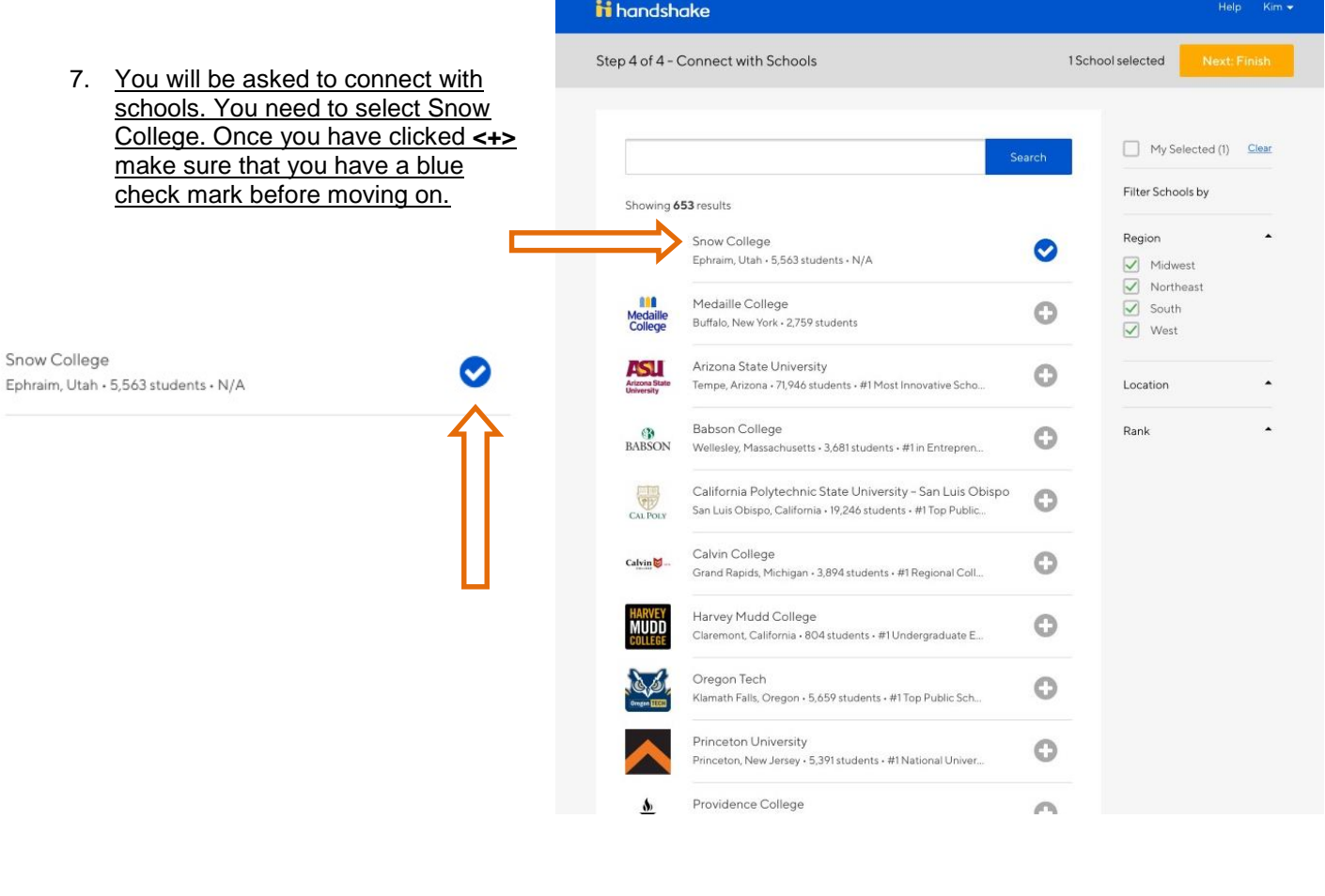

This page will appear once you have completed all the steps.

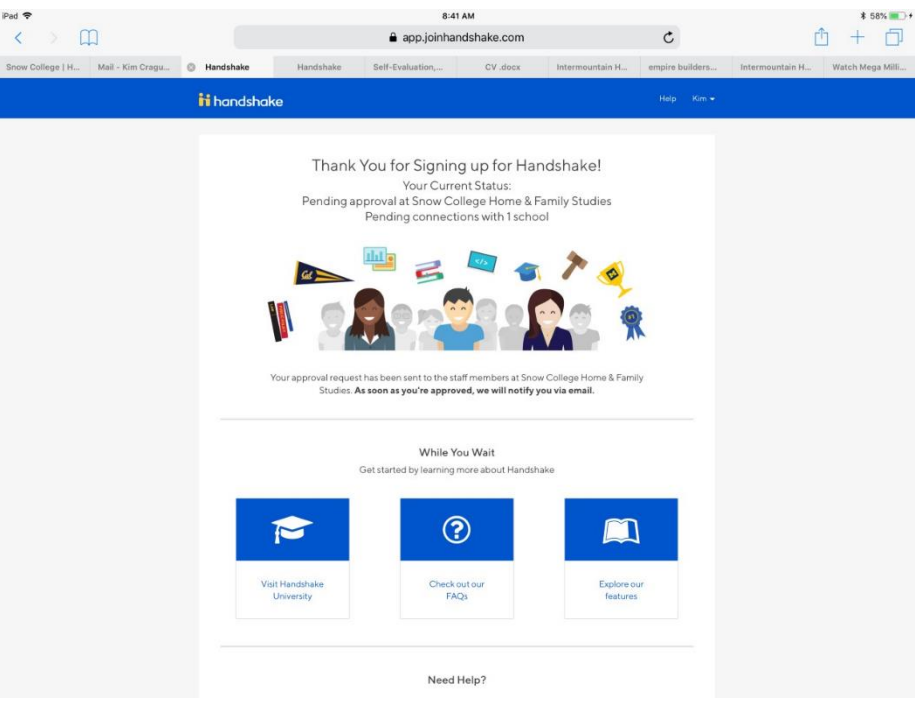

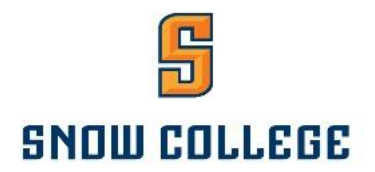

## **How to log in to your Badger Handshake account:**

1. Start by going to app.joinhandshake.com

Enter your Snow College email address in the box below **Employers & Career Centers.** Then click **<Next>**

# **Sign in**

**User Name**: your Snow College email address - ex. first.last@snow.edu

**Students & Alumni** 

Please select your school to sign in.

Please select your school to sign in.

Never logged in? Select your school and we'll tell you what to do next!

#### **Employers & Career Centers**

Please sign in with your email.

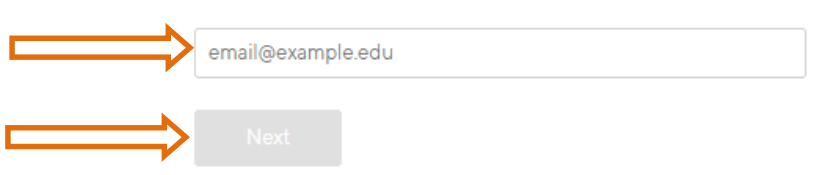

2. Enter your password.

Please enter your password to sign in.

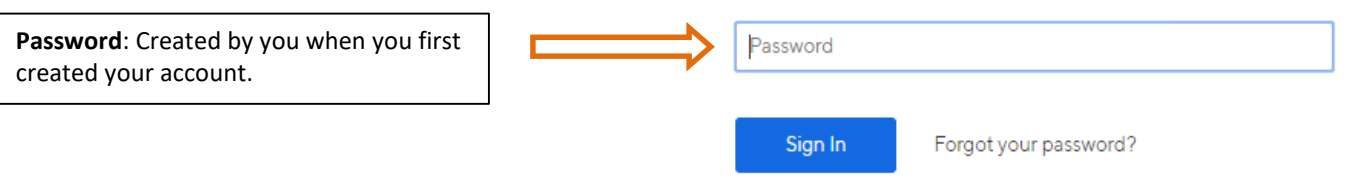

Keep me logged in

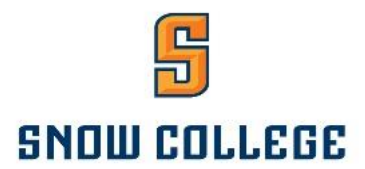

## **How to post a job to your Badger Handshake account:**

#### 1. Start by clicking <**Post a Job>** from your home dashboard.

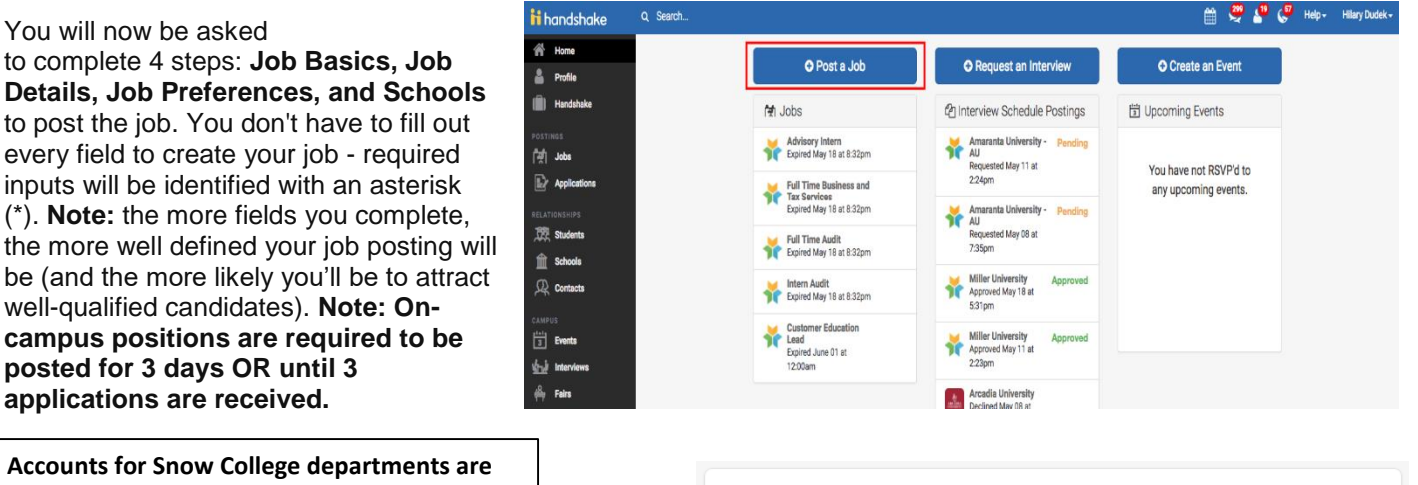

**created as separate employer accounts** Ex. Snow College Biology Snow College Mail Services **If you do not already have an employer account created please create one.**

#### 2. Let's start by going through <**Job Basics>**.

#### **Add a Job Title.**

#### **Applying externally:**

 You will not need to require students to apply through an external website or tracking system. Select **<NO>**

#### **Display your contact information to students.**

 You may choose if you would like students to see your contact information.

#### Add a **Job Type.**

 Always choose "On Campus Student Employment"

#### Add an **Employment Type & Duration.**

- Choose from Full Time or Part Time and Permanent or Temporary/Seasonal.
- When selecting **Temporary / Seasonal**, you'll need to add both the start and end dates.

#### Indicate **Work Study. REQUIRED.**

 For on-campus employers, select **<yes>** or **<no>** if your position is work-study funded.

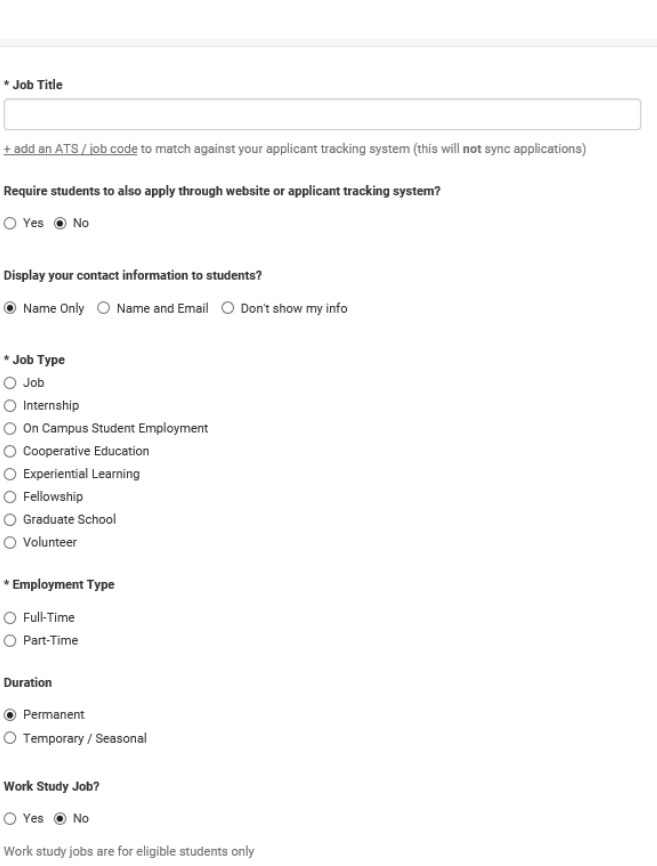

**Note:** Remember that work-study is different than work to learn. Work to learn jobs

\*If you are an on-campus employer posting a position that is +29 hours and for more than 4 months, you will need to post this position to the Snow College HR website. If the position is less than 29 hours OR full time for 4 months or less, you can post it to Badger Handshake.

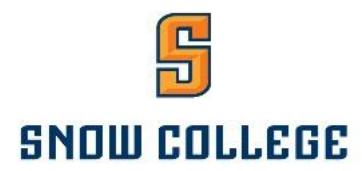

3. Once you're finished with <**Job Basics>**, choose <**Next>** along the bottom of your screen. Next we'll go through adding in your <**Job Details>**.

#### Add a **Description** for your job.

• If you copy and paste a description from your own website, the formatting will be retained.

#### Choose **Job Functions** from the dropdown.

• This helps students search for jobs by their functional area (ex. Accounting, marketing, sales).

Add a **Job Salary**. For student jobs toggle the dropdown for per hour.

 Work Study and Workto-Learn are funded for \$7.25 per hour. Posting a higher wage is permitted, but the difference will be paid from your departmental budget.

Enter a **location** for your job.

 Ex. Ephraim, Utah, United States or Richfield, Utah, United States

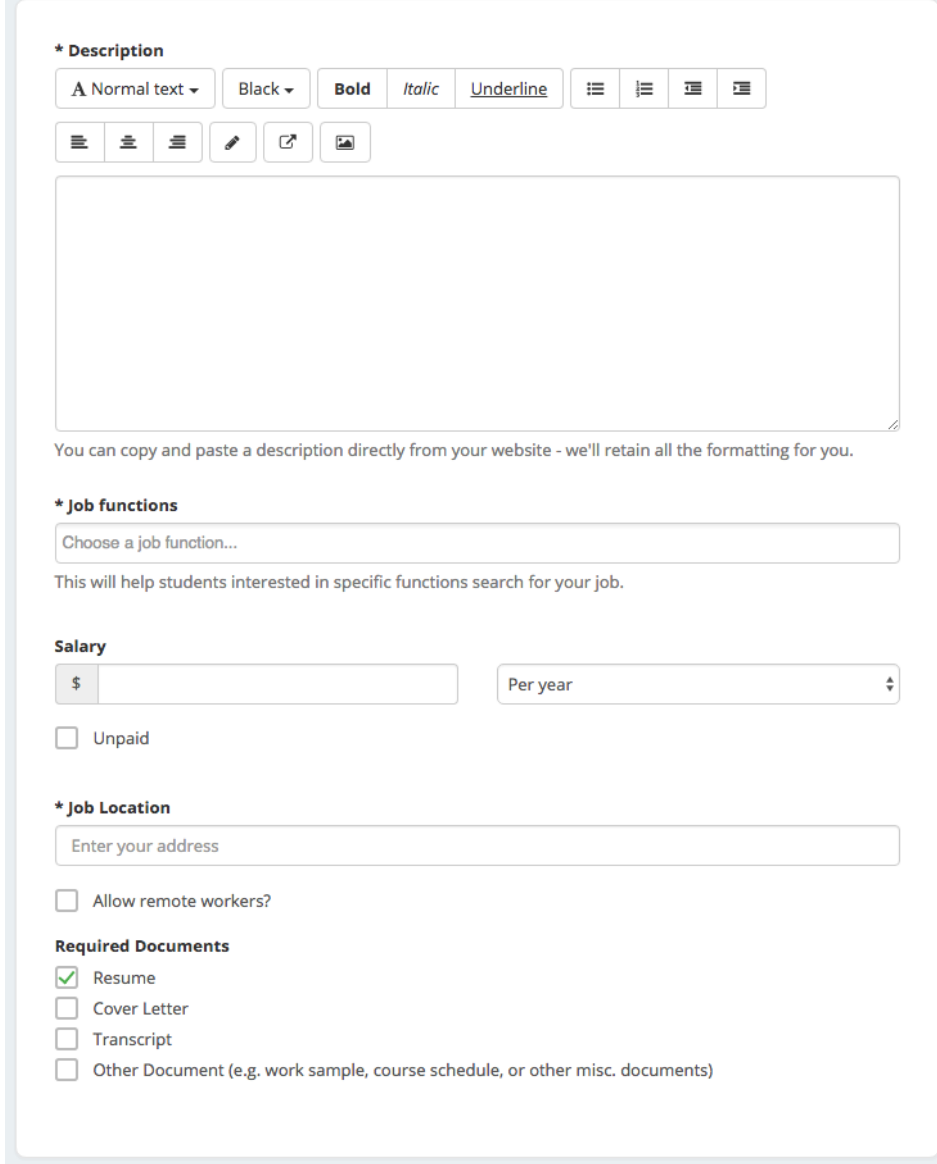

Finally, choose which **documents to require** students to submit with their application.

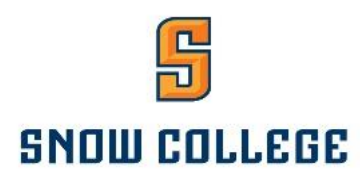

#### 4. Once you're finished with <**Job Details>**, choose <**Next>** along the bottom of your screen. Next go through <**Job Preferences>**.

**Note:** none of the preferences you add to this page will block students from applying for your job. But we will show you candidates that meet all of your preferences, and those who don't. All of these preferences are completely optional.

Add a **Graduation date range** for your job by specifying the earliest and latest graduation date for qualified applicants.

• You can select to qualify students by **School Year** - like Freshman, Sophomore, Junior, but it is not required.

Add a **Minimum GPA** value.

Choose which **Majors** would make a student qualified for your job. This step is discussed in more detail below.

Setting up your **Major Preferences.**

- **Note:** these majors are mapped across **every school on Handshake**.
- Once you select a category (click on the checkbox next to it), that category will expand to show the majors within it.

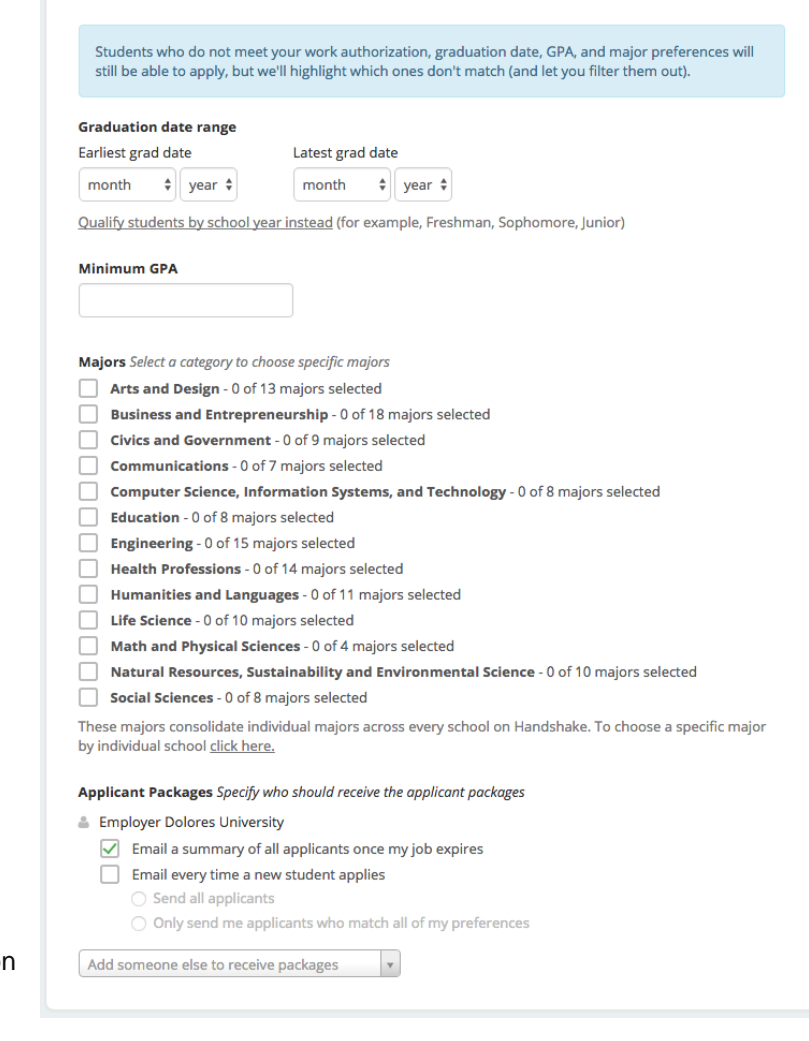

 **All majors within a category** will be selected by default. But you can remove them by simply clicking on the major you'd like to remove.

 $\sqrt{\phantom{a}}$  Computer Science, Information Systems, and Technology - 5 of 8 majors selected

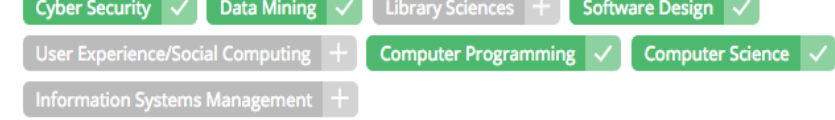

Finally, configure who should receive **Applicant Packages**, and with what frequency. We've also added additional details on this on page 10.

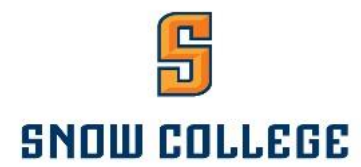

Set up who should receive **Applicant Packages** by selecting one of the two options below**.**

- **Email a summary** you'll receive one email once your job expires.
- **Email every time** you'll get emails each time a new student applies. If you choose this option, you can then specify whether you want every student who applies, or only students who match all of your preferences (Eligibility for international students, grad date / year, GPA, and Major).
- You'll see your name listed first. You can also add other teammates to receive packages by choosing from the dropdown. If you haven't added them as a contact yet, there will be  $+$  add new contact at the bottom of the dropdown.

#### Applicant package recipients

#### Choose recipient

Not seeing the recipient you're looking for? Create a new contact

#### **Stacie Durrance**

**Snow College** 

- 7 Email a summary of all applicants once my job expires
- Fig. 2 Email every time a new student applies
	- Send all applicants
	- O Only send applicants who match all preferences

#### X Lisa Laird

- The Email a summary of all applicants once my job expires
- Email every time a new student applies
	- Send all applicants
	- O Only send applicants who match all preferences

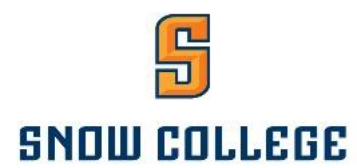

5. Once you're finished with <**Job Preferences>**, choose <**Next>** along the bottom of your screen. Next we'll go through <**School selection>**.

As this is an on-campus position, be sure to select ONLY Snow College.

- **Apply start date** you can choose if you'd like to block students from applying to your job until a specific date.
- **Expiration date** you can update the date that the job will expire (and students will no longer be able to apply).

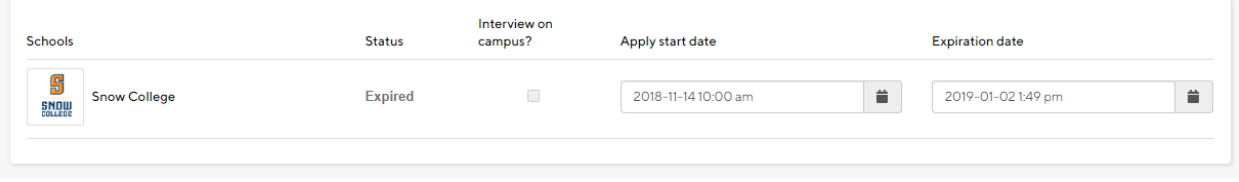

#### 6. Preview your posting and check for errors

You're all set! Choose **<Save>** on the bottom right navigation to create and review your job. The Career Center will review your posting and approve it for students to view.

*Thank you for using Badger Handshake to manage your job postings.* **Feel free to contact the Snow College Career Center at 435-893-2212, 435-283-7648 or [career.services@snow.edu](mailto:career.services@snow.edu) for help in using Badger Handshake.**

**Use this [link](https://support.joinhandshake.com/hc/en-us/categories/202707307-Employer) for further Employer Resources on Handshake.**

*https://support.joinhandshake.com/hc/en-us/categories/202707307-Employer*